# **Dell S2425H/S2725H Monitor Guía del usuario**

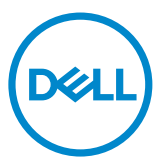

Modelo: S2425H/S2725H Modelo normativo: S2425Ht/S2725Ht

- **NOTA: Una NOTA indica información importante que le ayuda a utilizar mejor el monitor.**
- **PRECAUCIÓN: Una PRECAUCIÓN indica posibles daños en el hardware o pérdida de datos y le indica cómo evitar el problema.**
- **ADVERTENCIA: Una ADVERTENCIA indica que se pueden producir daños materiales o personales o, incluso, la muerte.**

**Copyright © 2024 Dell Inc. o sus filiales. Todos los derechos reservados.** Dell, EMC y otras marcas comerciales son marcas comerciales de Dell Inc. o sus filiales. Otras marcas comerciales pueden ser marcas comerciales de sus respectivos propietarios.

2024– 03

Rev. A00

# **Contenido**

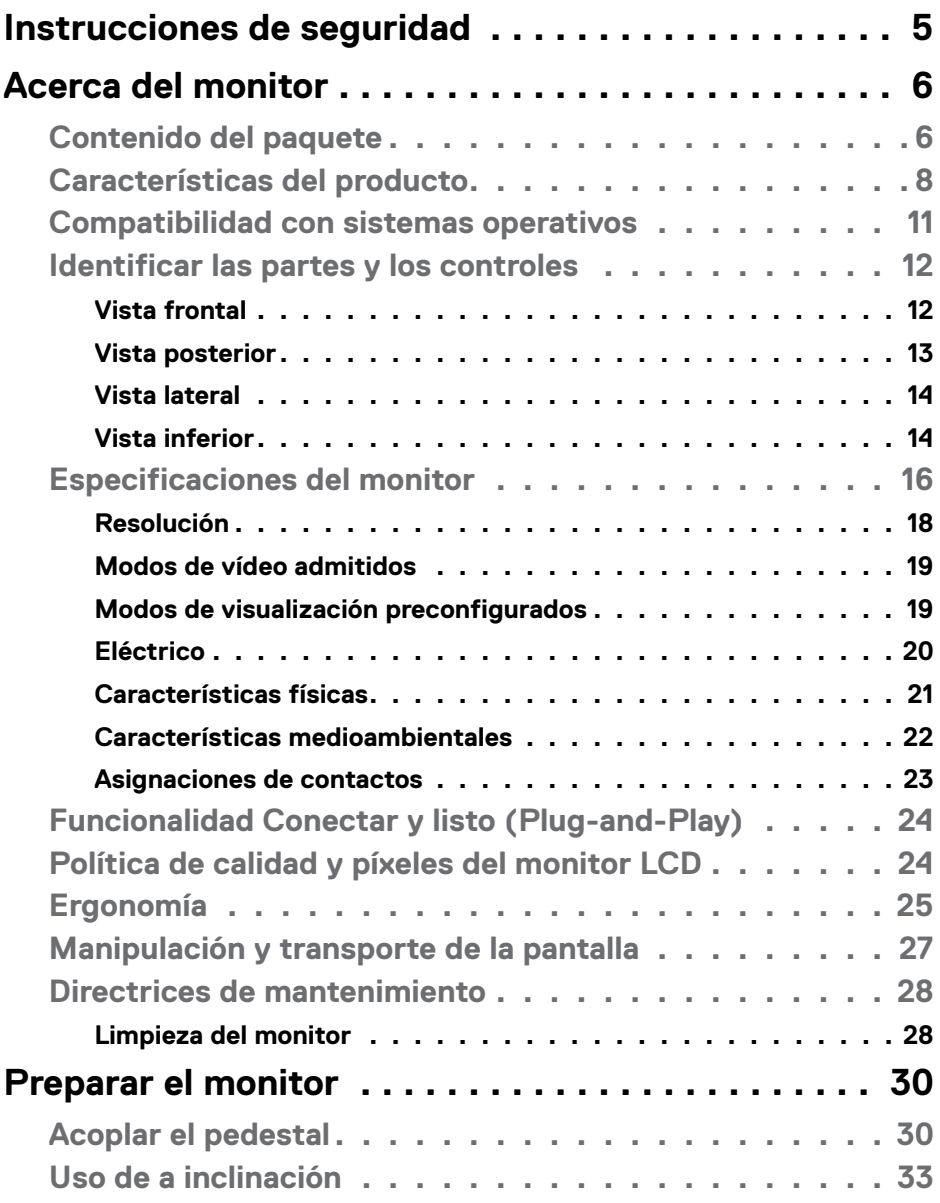

 $(\overline{DCL}$ 

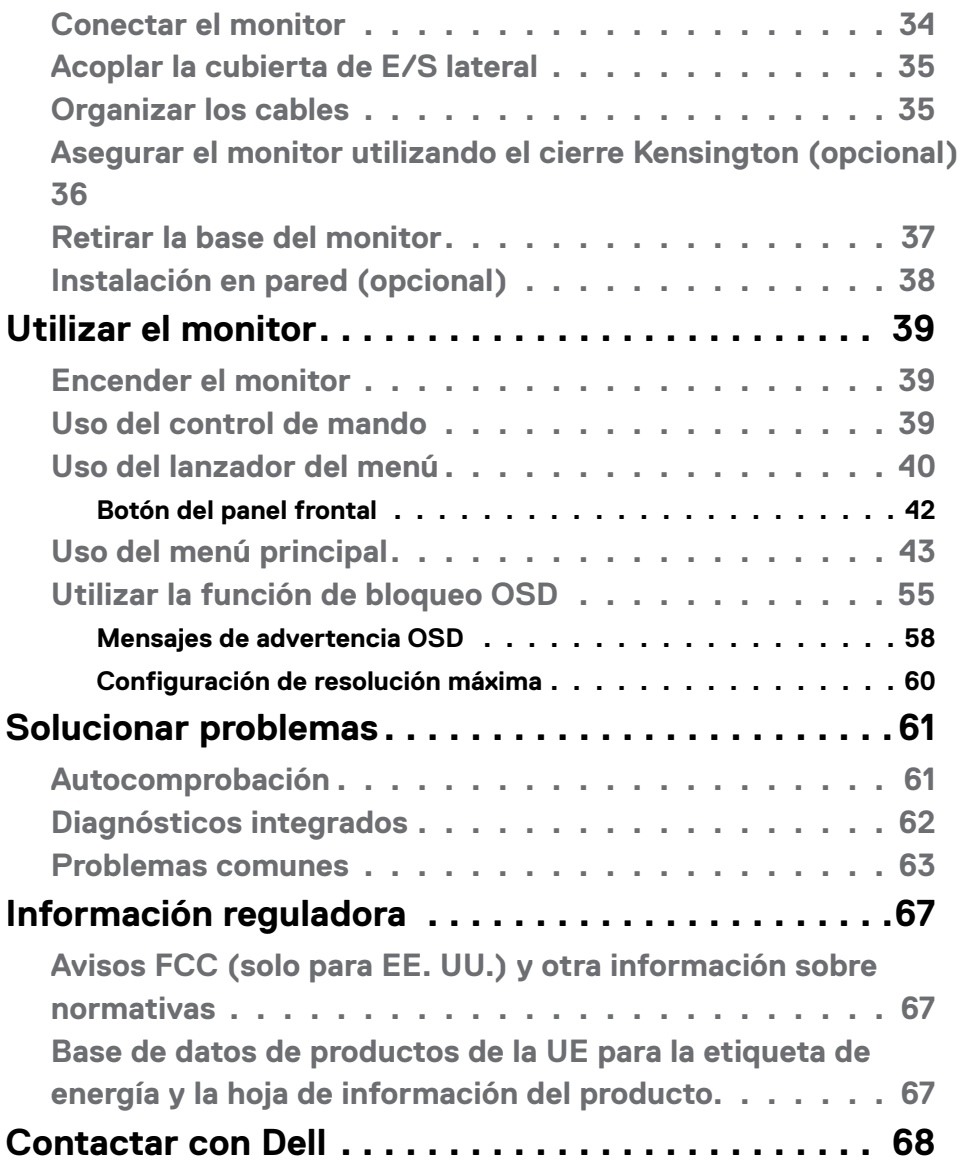

 $(1)$ 

# <span id="page-4-1"></span><span id="page-4-0"></span>**Instrucciones de seguridad**

Utilice las siguientes pautas de seguridad para proteger el monitor contra posibles daños potenciales y garantizar su seguridad personal. A menos que se indique lo contrario, cada procedimiento incluido en este documento asume que ha leído la información de seguridad que se envió con su monitor.

- **NOTA: Antes de usar el monitor, lea la información de seguridad que se**  U **suministra con el monitor y que está impresa en el producto. Conserve la documentación en un lugar seguro por si tuviera que consultarla en otro momento.**
- **ADVERTENCIA: La utilización de los controles, ajustes o procedimientos de forma diferente a como se especifica en esta documentación puede producir descargas, riesgos eléctricos y/o riesgos mecánicos.**
- **ADVERTENCIA: El posible efecto a largo plazo de escuchar audio a un volumen alto a través de los auriculares (en un monitor que los admita) puede dañar su capacidad auditiva.**
	- Coloque el monitor sobre una superficie sólida y manipúlelo con cuidado. La pantalla es frágil y puede dañarse si se cae o se golpea con un objeto afilado.
	- Asegúrese de que el monitor tenga los valores nominales eléctricos correctos para funcionar con la alimentación de CA disponible en su región.
	- Mantenga el monitor a temperatura ambiente. Las condiciones de frío o calor excesivos pueden tener un efecto adverso en los cristales líquidos de la pantalla.
	- Conecte el cable de alimentación del monitor a una toma de corriente cercana y accesible. Consulte la sección [Conectar el monitor.](#page-33-1)
	- No coloque ni use el monitor sobre una superficie mojada o cerca del agua.
	- No someta el monitor a fuertes vibraciones ni a grandes impactos. Por ejemplo, no coloque el monitor en el maletero del coche.
	- Desenchufe el monitor si no lo va a utilizar durante un período prolongado.
	- Para evitar descargas eléctricas, no intente quitar ninguna cubierta ni tocar el interior del monitor.
	- Lea atentamente estas instrucciones. Guarde este documento por si tuviera que consultarlas en otro momento. Siga todas las advertencias e instrucciones que se indican en el producto.
	- Algunos monitores se pueden montar en la pared usando el soporte VESA que se vende por separado. Asegúrese de usar las especificaciones VESA correctas como se menciona en la sección de instalación en pared de la guía del usuario.

Para obtener información sobre instrucciones de seguridad, consulte el documento de Información sobre seguridad, medioambiental y reguladora (SERI) suministrada con el monitor.

# <span id="page-5-0"></span>**Acerca del monitor**

### **Contenido del paquete**

La siguiente tabla proporciona la lista de componentes que se envían con el monitor. Si falta algún componente, contacte con Dell. Para más información consulte [Contactar](#page-67-1)  [con Dell](#page-67-1).

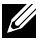

NOTA: **Algunos artículos pueden ser opcionales y no estarán incluidos con el monitor. Algunas características podrían no estar disponibles en algunos países.**

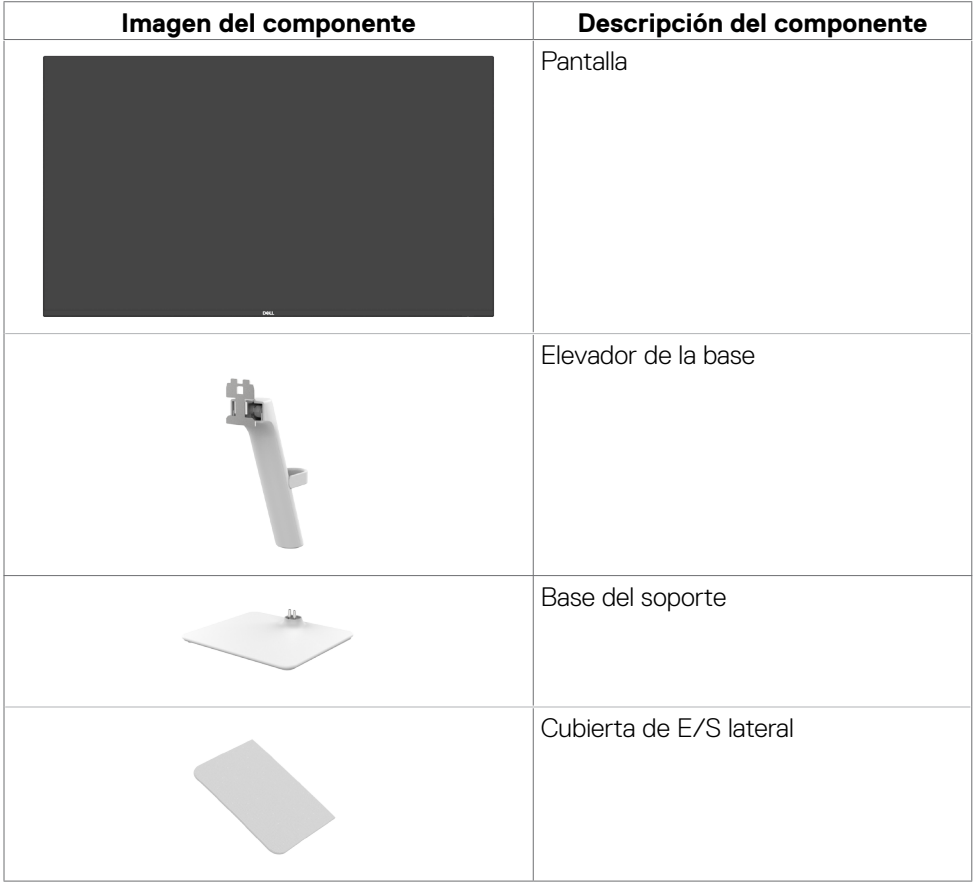

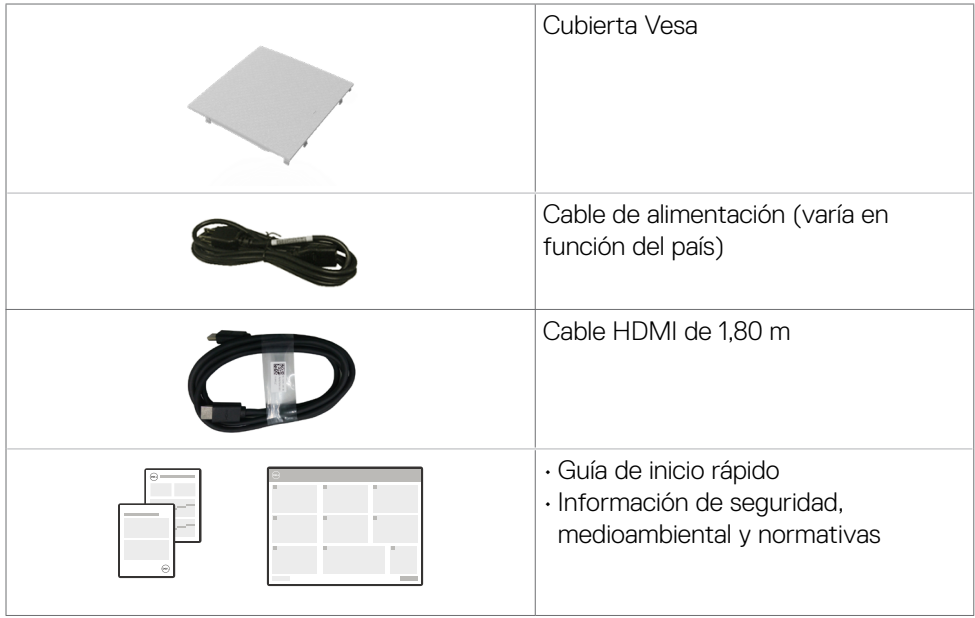

## <span id="page-7-0"></span>**Características del producto**

Las pantallas planas Dell **S2425H/S2725H** tienen una matriz activa, un transistor de película fina (TFT), pantalla de crisal líquido (LCD) y retroiluminación LED. Características del monitor:

- Admite una frecuencia de actualización de 100 Hz.
- Espectro de color del 99 % de sRGB (valor típico).
- Conectividad digital con 2 puertos HDMI.
- Funcionalidad Plug and Play si lo admite su ordenador.
- Altavoces integrados (2 x 5W).
- Ajustes de menú en pantalla (OSD, On-Screen Display) que facilitan la configuración y la optimización de la pantalla.
- Pedestal extraíble y orificios para instalación VESA (Video Electronics Standards Association) de 100 mm que ofrecen soluciones de instalación flexibles.
- Solo inclinación.
- Ranura de bloqueo de seguridad para bloqueos Kensington (vendidos por separado).
- Ofrece cambio de paneles Premium durante el período de garantía.
- Admite la función Dell ComfortView.
- Dell ComfortView Plus es una función integrada de pantalla de luz azul baja que mejora la comodidad ocular al reducir las emisiones de luz azul potencialmente dañinas sin comprometer el color. Gracias a la tecnología ComfortView Plus, Dell ha reducido la dañina exposición a la luz azul de ≤ 50 % a ≤ 35 %. Este monitor cuenta con la certificación Eye Comfort 3.0 de TUV Rheinland con una calificación de 4 estrellas. Incorpora tecnologías clave que también proporcionan una pantalla sin parpadeos, una frecuencia de actualización de hasta 100 Hz y una gama cromática mínima de 95 % sRGB. La función ComfortView Plus de Dell está habilitada de forma predeterminada en el monitor.
	- Este monitor utiliza un panel de luz azul baja. Cuando se restablece configuración predeterminada de fábrica del monitor, este cumple con la certificación de baja luz azul de hardware de TÜV Rheinland.\*

#### **Relación de luz azul:**

la proporción de luz en el intervalo de 415 nm a 455 nm en comparación con 400 nm a 500 nm deberá ser inferior al 50 %.

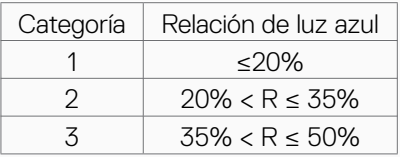

DØLI

- Reduce el nivel de luz azul peligrosa emitida desde la pantalla para hacer la visión más cómoda para los ojos sin distorsión de la precisión del color.
- El monitor adopta la tecnología Libre de Parpadeo (Flicker-Free) que elimina el parpadeo visible del ojo, proporciona una experiencia de visionado cómoda y previene la fatiga y malestar de los ojos de los usuarios.
- \* Este monitor cumple con la certificación de luz azul baja de hardware de TÜV Rheinland en la Categoría 2.

#### **Acerca de Eye Comfort 3.0 de TÜV Rheinland**

El programa de certificación Eye Comfort 3.0 de TÜV Rheinland presenta un esquema de clasificación por estrellas fácil de usar para el sector de las pantallas que promueve el bienestar ocular desde la seguridad hasta el cuidado de los ojos. En comparación con las certificaciones existentes, el programa de calificación de 5 estrellas agrega requisitos de pruebas exigentes sobre atributos generales de cuidado de la vista, como baja luz azul, ausencia de parpadeo, frecuencia de actualización, gama cromática, precisión cromática y rendimiento del sensor de luz ambiental. Plantea métricas de requisitos y califica el rendimiento del producto en cinco niveles, y el sofisticado proceso de evaluación técnica proporciona a los consumidores y compradores indicadores más fáciles de juzgar.

Los factores de bienestar ocular que se tienen en cuenta siguen siendo los mismos, pero las normas para las distintas clasificaciones por estrellas han cambiado. Cuanto más alta sea la clasificación por estrellas, más estrictas son las normas. En la tabla siguiente se enumeran los principales requisitos de comodidad ocular que se aplican además de los requisitos básicos de comodidad ocular (como densidad de píxeles, uniformidad de luminancia y color, y libertad de movimiento).

Para obtener más información acerca de la **certificación TÜV Eye Comfort** consulte el sitio web: [https://www.tuv.com/world/en/eye](https://www.tuv.com/world/en/eye-comfort.html)[comfort.html](https://www.tuv.com/world/en/eye-comfort.html).

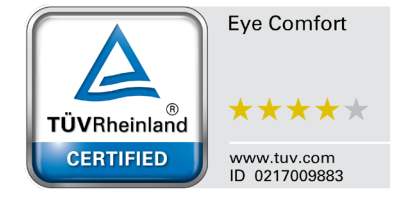

**DEL** 

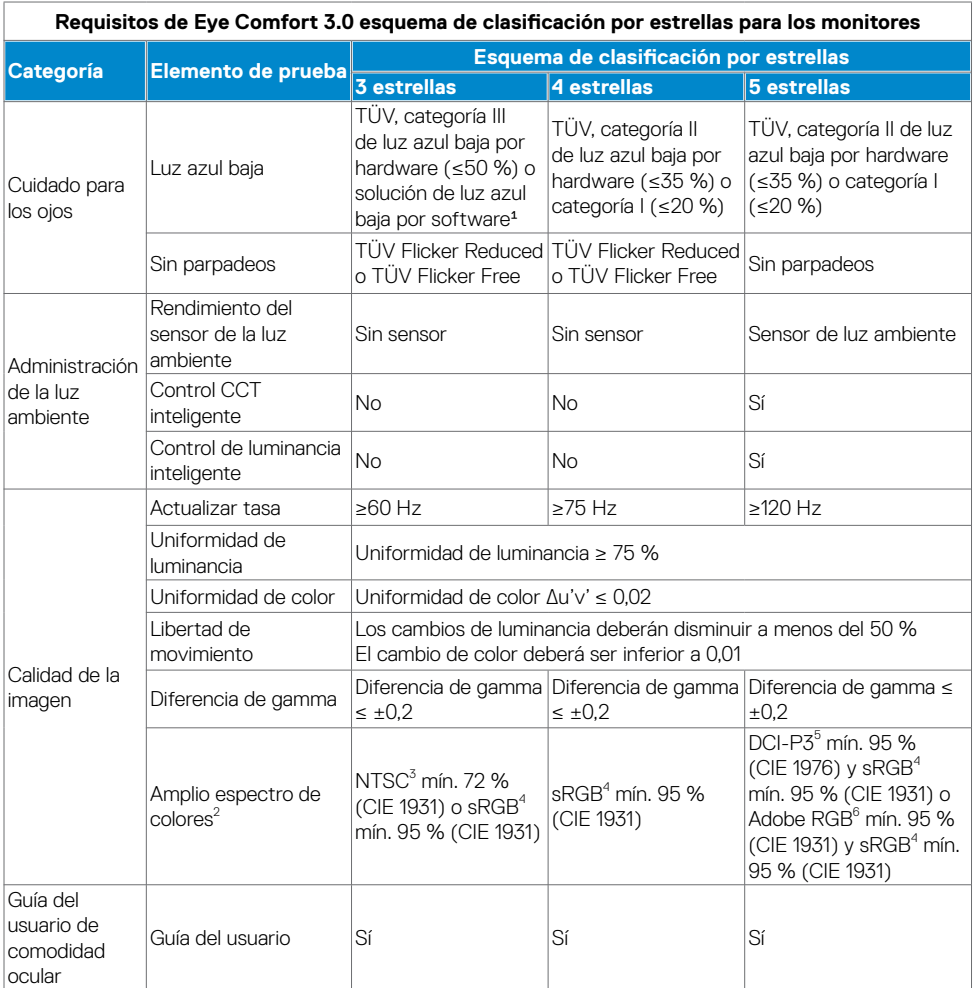

<span id="page-10-0"></span>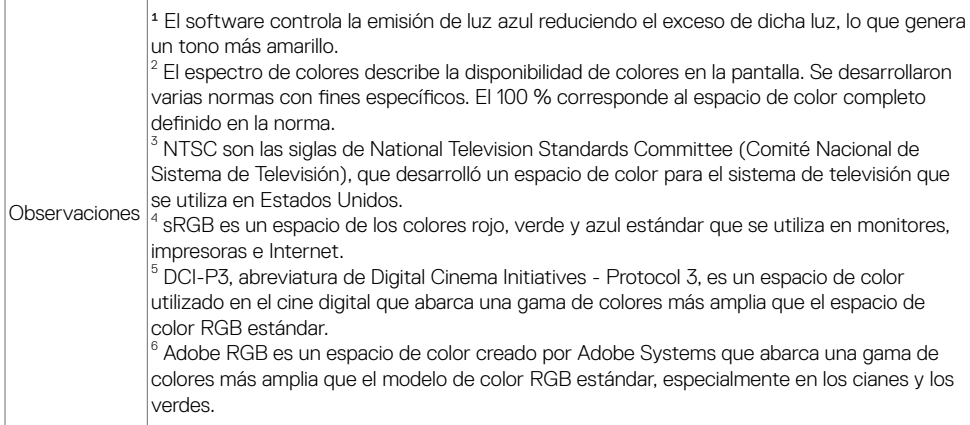

### **Compatibilidad con sistemas operativos**

- Windows 10 y versiones posteriores\*
- \* La compatibilidad del sistema operativo en los monitores de las marcas Dell y Alienware puede variar en función de factores como:
- Fechas de lanzamiento específicas en las que las versiones, las revisiones o las actualizaciones de los sistemas operativos están disponibles.
- Fechas de lanzamiento específicas en las que las actualizaciones del firmware, de las aplicaciones de software o de los controladores de los monitores de las marcas Dell y Alienware están disponibles en el sitio web de soporte técnico de Dell.

**DEL** 

### <span id="page-11-0"></span>**Identificar las partes y los controles**

#### **Vista frontal**

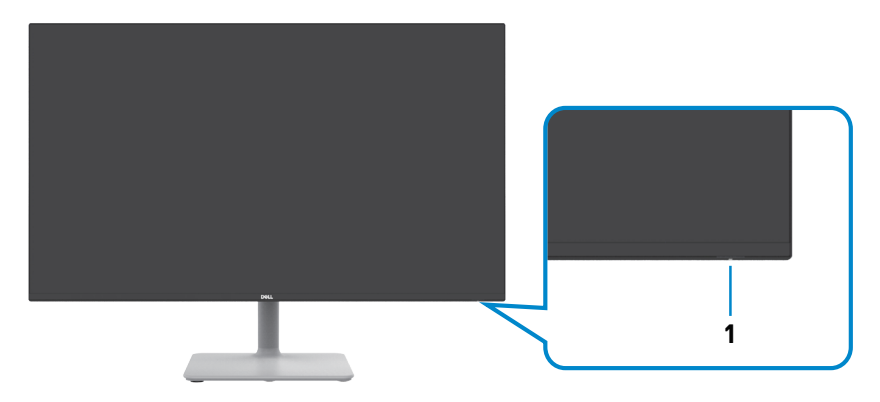

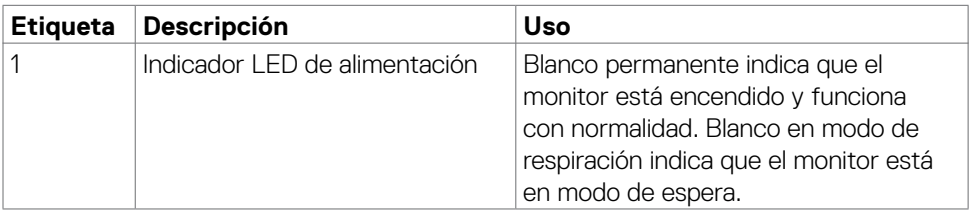

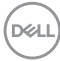

### <span id="page-12-0"></span>**Vista posterior**

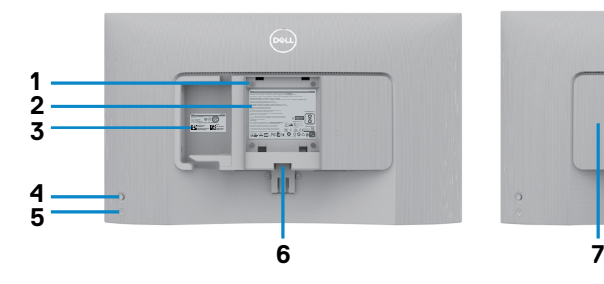

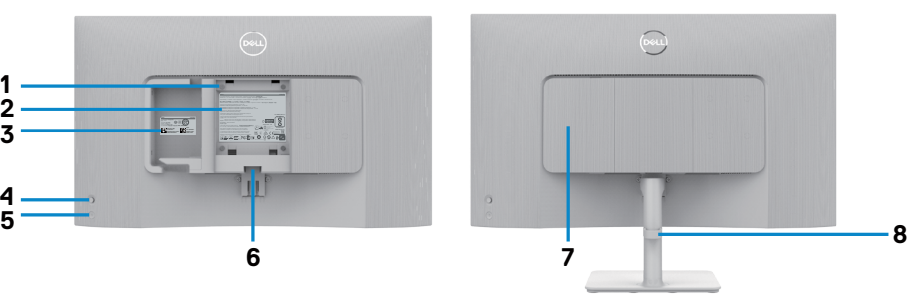

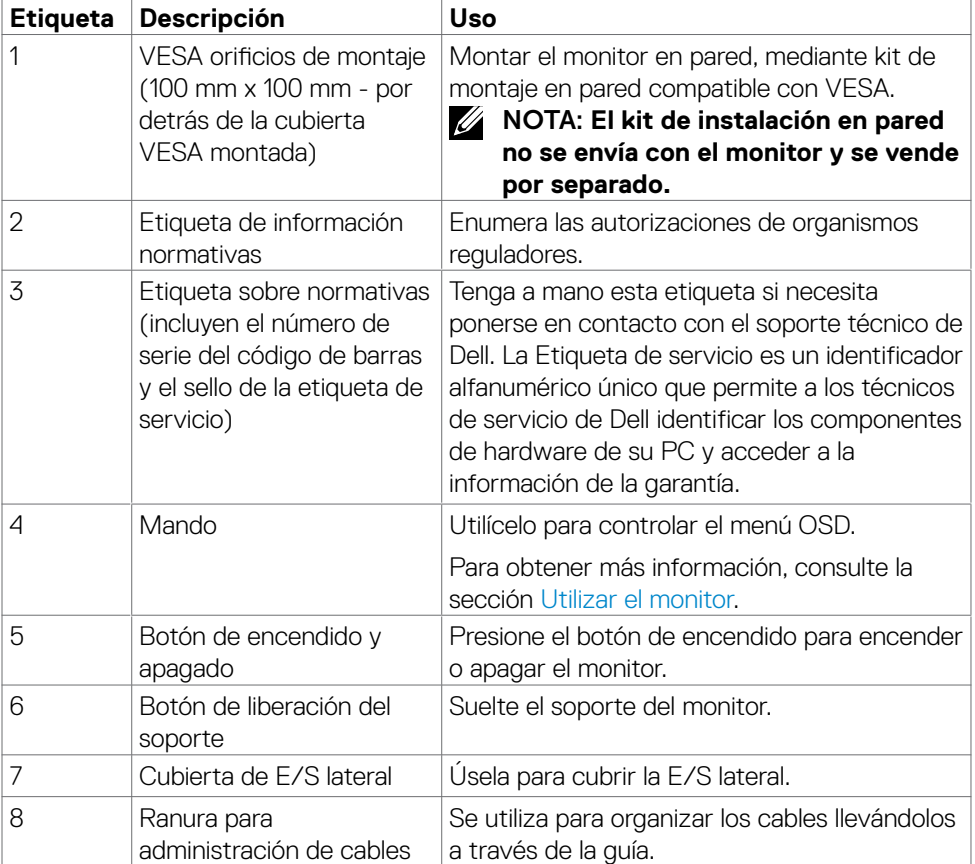

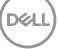

#### <span id="page-13-0"></span>**Vista lateral**

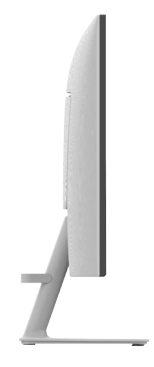

#### **Vista inferior**

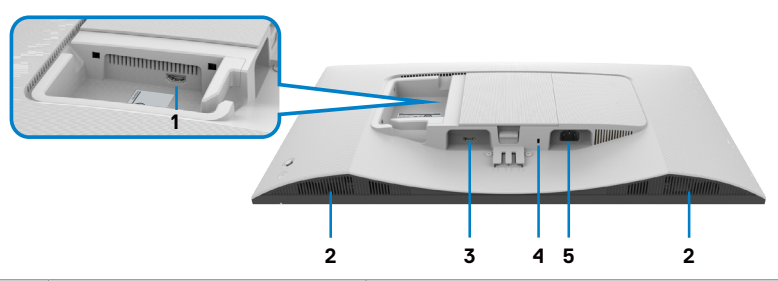

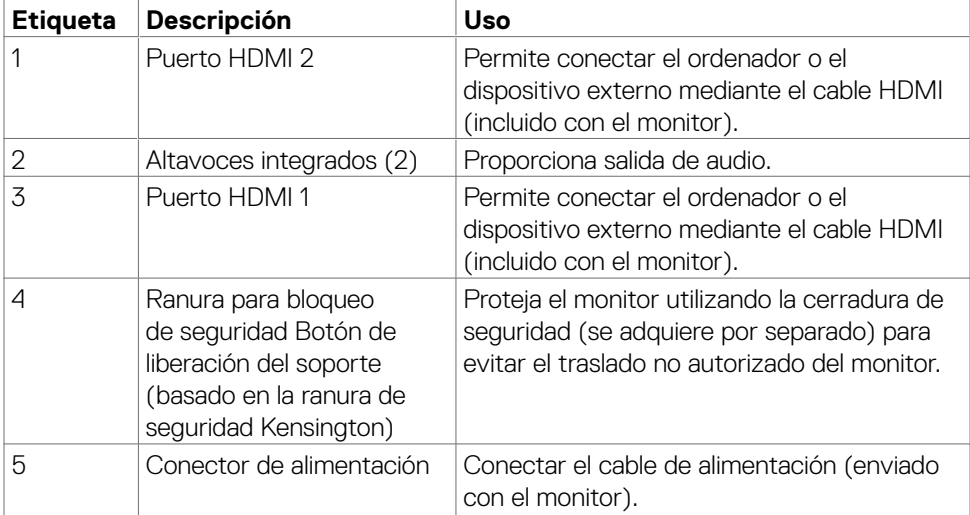

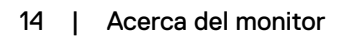

(dell

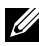

NOTA: **Sujete el extremo del conector del cable cuando inserte y extraiga el cable HDMI para evitar cualquier daño accidental.**

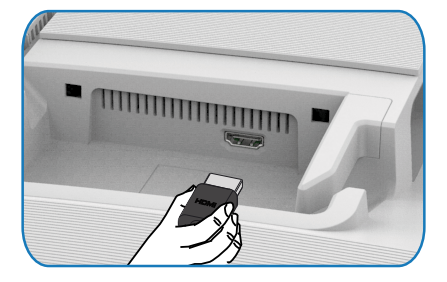

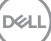

# <span id="page-15-0"></span>**Especificaciones del monitor**

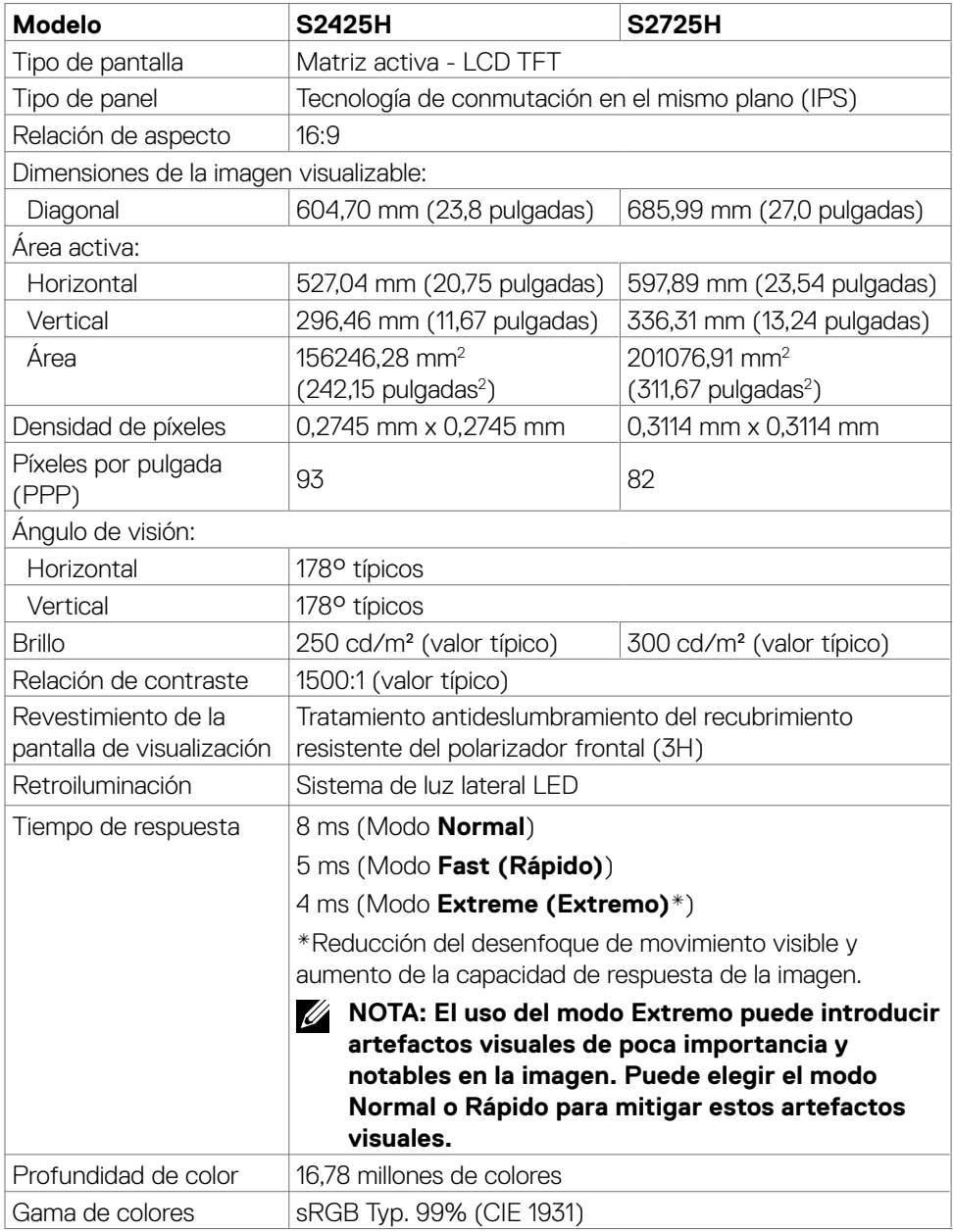

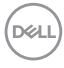

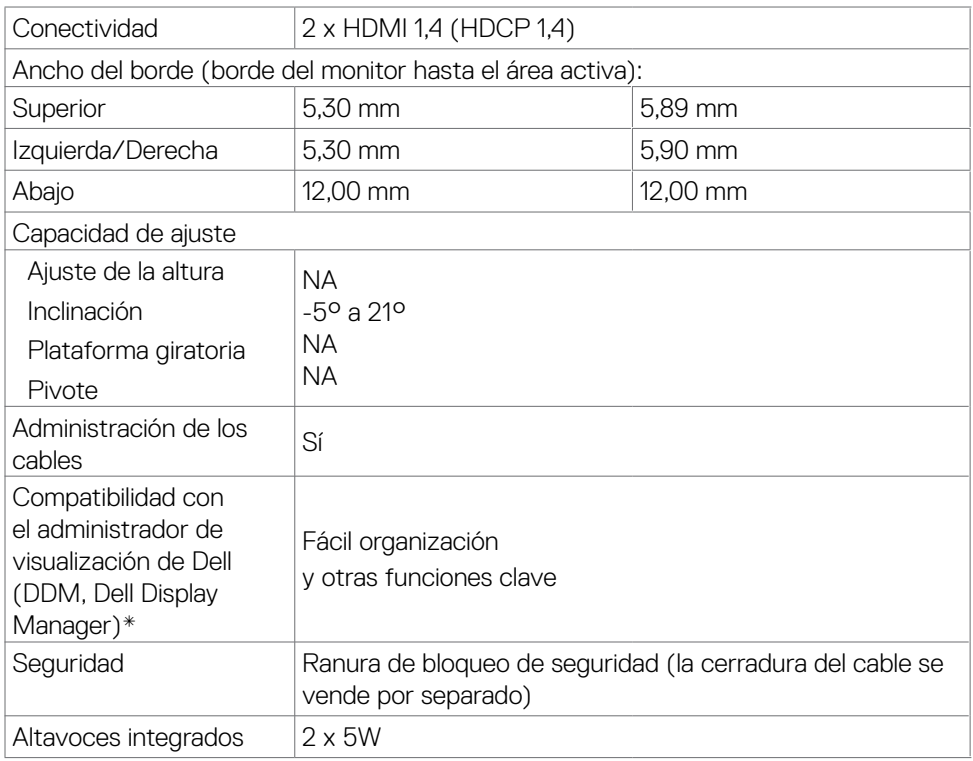

#### **\*Dell Display Manager**

Dell Display Manager es un software de aplicación que mejora la experiencia del monitor Dell, lo que garantiza mayor productividad y facilidad de personalización.

Con esta aplicación puede:

- 1. Ajustar fácilmente la configuración del menú de visualización en pantalla (OSD) del monitor, como el brillo, el contraste, la configuración de la fuente de entrada, etc. No es necesario alternar con el mando en el monitor; simplemente use el software DDM.
- 2. Organizar varias aplicaciones en la pantalla, ajustándolas a una plantilla de su elección con Easy Arrange.
- 3. Asigne aplicaciones o incluso archivos a las particiones de Easy Arrange, guarde el diseño como un perfil y, a continuación, restaure el perfil automáticamente usando Easy Arrange Memory.
- 4. Conecte el monitor Dell a varias fuentes de entrada y administre estas diferentes entradas de vídeo mediante la opción Fuente entrada.

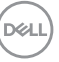

- <span id="page-17-0"></span>5. Personalice cada aplicación con un modo de color diferente mediante los valores predefinidos de color.
- 6. Replique la configuración de la aplicación Dell Display Manager entre monitores del mismo modelo con la función de importación y exportación de la configuración de la aplicación.

Además, este modelo se proporciona con funciones avanzadas de administración remota para administradores de TI.

Para obtener más información sobre Dell Display Manager, consulte [https://www.dell.](https://www.dell.com/support/ddm) [com/support/ddm.](https://www.dell.com/support/ddm)

Puede descargar el software desde este enlace y encontrar la guía de usuario detallada del software y el artículo de la base de conocimientos en la pestaña de documentación.

#### **Interfaz del usuario de Dell Display Manager**

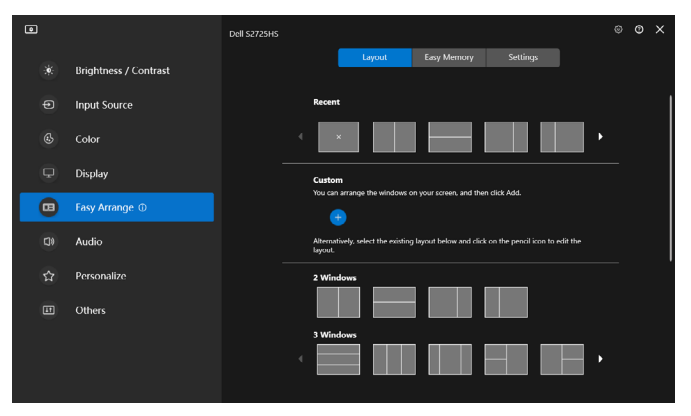

#### **Resolución**

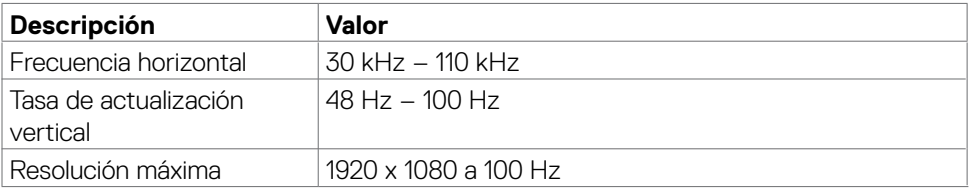

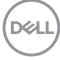

#### <span id="page-18-0"></span>**Modos de vídeo admitidos**

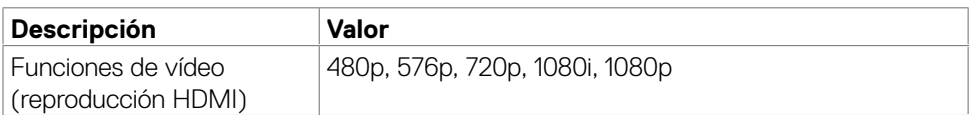

### **Modos de visualización preconfigurados**

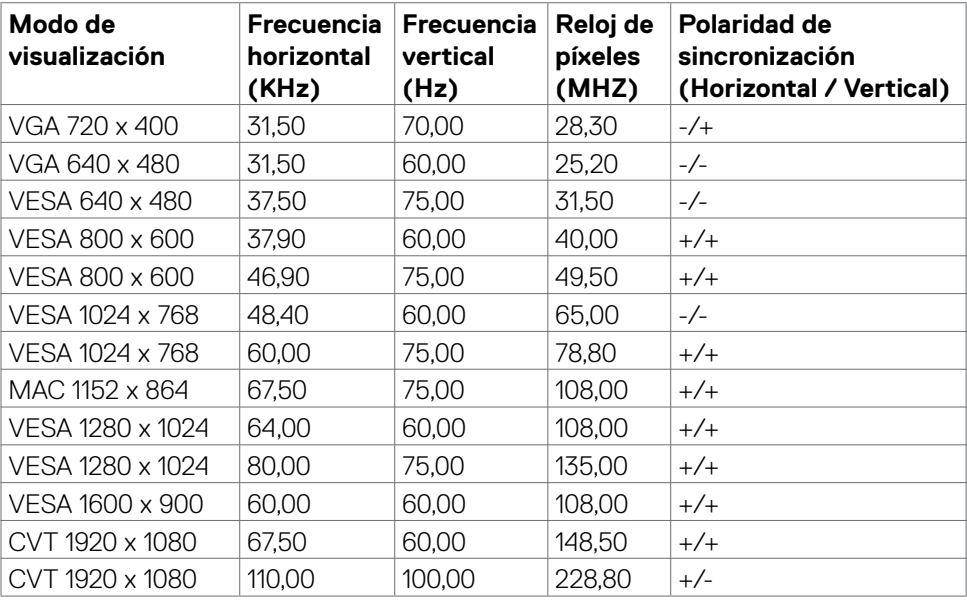

### <span id="page-19-0"></span>**Eléctrico**

![](_page_19_Picture_170.jpeg)

1 Tal como se define en EU 2019/2021 y EU 2019/2013.

2 Configuración máxima de brillo y contraseña con una carga de potencia máxima en todos los puertos USB.

 $^{\text{3}}$  P<sub>on</sub>: Consumo de potencia del modo activado según se define en la version Energy Star 8,0.

TEC: Consumo de energía total en kWh según se define la versión Energy Star 8,0.

Este documento es solamente informativo y refleja un rendimiento de laboratorio. Su producto podría rendir de manera diferente, dependiendo del software y los componentes y periféricos que adquirió, y no tendremos la obligación de actualizar dicha información. Consecuentemente, el cliente no deberá apoyarse en esta información a la hora de tomar decisiones sobre tolerancias eléctricas o relacionadas. No se expresa ni se sugiere una garantía sobre precisión o integridad.

 **NOTA:** Este monitor cuenta con la certificación **ENERGY STAR.**

![](_page_19_Picture_8.jpeg)

Este producto cualifica para ENERGY STAR en la configuación de fábrica que puede ser restaurada mediante la función "Restablecimiento de fábrica" en el menú en pantalla (OSD). Cambiar la configuración de fábrica o habilitar otras características podría incrementar el consumo eléctrico que podría exceder el límite especificado de ENERGY STAR.

![](_page_19_Picture_10.jpeg)

#### <span id="page-20-0"></span>**Características físicas**

![](_page_20_Picture_193.jpeg)

(DELL

#### <span id="page-21-0"></span>**Características medioambientales**

![](_page_21_Picture_101.jpeg)

#### <span id="page-22-0"></span>**Asignaciones de contactos**

#### **Puerto HDMI**

![](_page_22_Picture_2.jpeg)

![](_page_22_Picture_118.jpeg)

DELL

# <span id="page-23-0"></span>**Funcionalidad Conectar y listo (Plug-and-Play)**

Puede instalar el monitor con cualquier sistema compatible con la funcionalidad Plugand-Play (Conectar y listo). El monitor proporciona automáticamente a su PC los datos de identificación de visualización extendida (EDID, Extended Display Identification Data) utilizando protocolos de canal de datos de visualización (DDC, Display Data Channel) para que el sistema pueda configurarse automáticamente y optimizar la configuración del monitor. Muchas de las instalaciones del monitor son automáticas. Puede seleccionar configuraciones diferente según lo desee. Para más información sobre cómo cambiar la configuración del monitor, consulte [Manejando el monitor](#page-38-1).

### **Política de calidad y píxeles del monitor LCD**

Durante el proceso de fabricación del monitor LCD, es poco frecuente que uno o varios píxeles se queden fijos en un estado invariable. Éstos no son fáciles de ver y no afectan a la calidad de la pantalla o su utilización. Para obtener más información acerca de la política de calidad y píxeles del monitor Dell, consulte el sitio de soporte técnico de Dell en: <https://www.dell.com/pixelguidelines>.

![](_page_23_Picture_4.jpeg)

# <span id="page-24-0"></span>**Ergonomía**

- **PRECAUCIÓN: Un uso inapropiado y prolongado de teclado puede provocar lesiones.**
- **PRECAUCIÓN: La visualización de la pantalla del monitor durante largos periodos de tiempo podría provocar fatiga visual.**

Para su confort y eficiencia, siga las siguientes directrices cuando instale y utilice su PC:

- Coloque el PC de manera que el monitor y el teclado estén directamente frente a usted mientras trabaja. Hay estanterías especiales a la venta para ayudarlo a colocar correctamente el teclado.
- Para reducir el riesgo de tensión ocular y dolor de cuello, brazos, espalda y hombros producidos por el uso del monitor durante prolongados períodos de tiempo, le recomendamos que:
	- 1. Coloque la pantalla a una distancia de entre 50 y -70 cm (de 20 a 28") de sus ojos.
	- 2. Parpadee frecuentemente para humedecer los ojos cuando trabaje con el monitor.
	- 3. Realice descansos frecuentes durante 20 minutos cada dos horas.
	- 4. Deje de mirar al monitor y mire a un objeto alejado unos 6 metros (20 pies) del monitor durante al menos 20 segundos en los descansos.
	- 5. Realice estiramientos para liberar la tensión del cuello, los brazos, la espalda y los hombros durante los descansos.
- Asegúrese de que la pantalla del monitor está al o ligeramente por debajo del nivel en el que usted está sentado frente al monitor.
- Ajuste la inclinación del monitor, el contraste y el brillo.
- Ajuste la luz ambiente a su alrededor (como las luces de techo, lámparas de escritorio y las cortinas o persianas de las ventanas cercanas) para minimizar los reflejos y destellos de la pantalla del monitor.
- Utilice una silla que proporcione un buen respaldo para la zona lumbar.
- Mantenga sus antebrazos en sentido horizontal con respecto a sus muñecas en una posición neutra y cómoda mientras utiliza el teclado o el ratón.
- Deje siempre un espacio para descansar las manos mientras utiliza el teclado o el ratón.

**D**<sup></sup>

- Deje descansar sus brazos de manera natural en ambos lados.
- Asegúrese de que sus pies descansan sobre el suelo.
- Cuando esté sentado, asegúrese de que el peso de las piernas repose sobre los pies y no sobre la parte frontal de la silla. Ajuste la altura de la silla o utilice reposapiés si fuera necesario para mantener una postura adecuada.
- Varíe sus actividades laborales. Intente organizar su trabajo de manera que no tenga que sentarse y trabajar durante periodos prolongados de tiempo. Intente ponerse de pie o levantarse y caminar a intervalos regulares.
- Mantenga la zona bajo el escritorio libre de obstrucciones y cables o cables de alimentación que puedan interferir con una postura sedente cómoda o que presenten un riesgo potencial de tropiezo.

![](_page_25_Figure_5.jpeg)

# <span id="page-26-0"></span>**Manipulación y transporte de la pantalla**

Para asegurarse de que el monitor esté manejado de manera segura cuando se levante o se transporte, siga las directrices que se mencionan a continuación:

- Antes de mover o levantar el monitor, apague el PC y el propio monitor.
- Desconecte todos los cables del monitor.
- Coloque el monitor en la caja de embalaje original con los materiales de empaquetado originales.
- Soporte el borde inferior y el lateral del monitor de manera firme sin aplicar presión excesiva cuando se levante o transporte el monitor.

![](_page_26_Picture_6.jpeg)

• Cuando levante o transporte el monitor, asegúrese de que la pantalla esté de espaldas a usted y no presione en la zona de la pantalla para evitar arañazos o daños.

![](_page_26_Picture_8.jpeg)

• Cuando transporte el monitor, evite cualquier choque o vibración repentina.

![](_page_26_Picture_10.jpeg)

<span id="page-27-0"></span>• Cuando levante o transporte el monitor, no gire el monitor de arriba a abajo mientras soporta el pedestal o el elevador. Esto podría resultar en daños accidentales al monitor o provocar lesiones personales.

![](_page_27_Figure_1.jpeg)

### **Directrices de mantenimiento**

### **Limpieza del monitor**

- **ADVERTENCIA: antes de limpiar el monitor, desenchufe el cable de alimentación de la toma de corriente eléctrica.**
- **PRECAUCIÓN: Lea y siga las [Instrucciones de seguridad](#page-4-1) antes de limpiar el monitor.**

Para obtener información acerca de las mejores prácticas, siga las instrucciones de la lista siguiente cuando desempaquete, limpie o manipule el monitor:

- Use un paño limpio ligeramente humedecido con agua para limpiar el ensamblaje del pedestal, la pantalla y el chasis del monitor Dell. Si lo tiene disponible, utilice un tejido para limpiar pantallas o una solución adecuada para limpiar monitores Dell.
- Después de limpiar la superficie de la mesa, asegúrese de que esté completamente seca y libre de humedad o agentes de limpieza antes de colocar el monitor Dell sobre ella.
- **PRECAUCIÓN: No utilice detergentes ni otros productos químicos, como benceno, diluyentes, amoniaco, limpiadores abrasivos, alcohol o aire comprimido.**
- **ADVERTENCIA: No pulverice directamente la solución de limpieza o incluso agua sobre la superficie del monitor. La pulverización directa de líquido sobre el panel rodará hasta la parte inferior del panel y corroerá los componentes electrónicos, lo que provocará daños permanentes. En su lugar, aplique una solución o agua a un material de tela suave.**
- **PRECAUCIÓN: El uso de un producto de limpieza puede causar cambios en la apariencia del monitor, como decoloración del color, película lechosa en el monitor, deformación, sombras oscuras irregulares y pelado de la superficie de la pantalla.**
- **NOTA: Los daños en el monitor provocados por métodos de limpieza inadecuados y el uso de benceno, disolvente, amoniaco, productos de limpieza abrasivos, alcohol, aire comprimido o detergente de cualquier tipo causará un Daño Inducido por el Cliente (CID). El CID no está cubierto por la garantía estándar de Dell.**
	- Si observa polvo residual blanco cuando desempaqueta el monitor, límpielo con un paño.
	- Manipule el monitor con cuidado, ya que los componentes de plástico de color oscuro pueden arañarse y presentar raspaduras de color blanco que destacarían sobre las zonas más claras del monitor.
	- Para ayudar a mantener la máxima calidad de imagen en el monitor, utilice un protector de pantalla que cambie dinámicamente y apague el monitor cuando no lo utilice.

Acerca del monitor | 29

**NO** 

# <span id="page-29-0"></span>**Preparar el monitor**

### **Acoplar el pedestal**

**NOTA: El pedestal no está instalado de fábrica cuando el producto se comercializa.**

**NOTA: Las instrucciones siguientes son aplicables solamente para el pedestal enviado junto con el monitor. Si está conectando un pedestal que haya comprado de otras fuentes, siga las instrucciones de instalación incluidas con ese pedestal.**

#### **Para acoplar el pedestal del monitor:**

- **1.** Alinee las cuñas de la base con las ranuras del elevador de la base.
- **2.** Inserte el elevador de la base firmemente en la propia base.
- **3.** Abra el mango del tornillo de la parte inferior de la base y gírelo en sentido horario para apuntalar el tornillo firmemente. A continuación cierre el mango del tornillo.

![](_page_29_Figure_9.jpeg)

**4.** Abra la cubierta protectora del monitor para acceder a la ranura VESA del monitor.

![](_page_30_Picture_1.jpeg)

- **5.** Alinee las cuñas del soporte del elevador de la base con los orificios de la parte trasera del monitor.
- **6.** Inserte el soporte del elevador de la base en el orificio del monitor hasta que encaje.

![](_page_30_Figure_4.jpeg)

![](_page_30_Picture_5.jpeg)

**PRECAUCIÓN: Agarre el elevador del pedestal fírmemente cuando levante el monitor para evitar cualquier daño accidental.**

**7.** Sujete el elevador del pedestal firmemente con ambas manos y levante el monitor con cuidado; a continuación, colóquelo sobre una superficie plana.

![](_page_31_Picture_2.jpeg)

**8.** Quite la base del monitor.

![](_page_31_Picture_4.jpeg)

DELI

### <span id="page-32-0"></span>**Uso de a inclinación**

**NOTA: Las instrucciones siguientes son aplicables solamente para el pedestal enviado junto con el monitor. Si está conectando un pedestal que haya comprado de otras fuentes, siga las instrucciones de instalación incluidas con ese pedestal.**

Con la base acoplada al monitor, puede inclinar y girar este para conseguir el ángulo de visión más cómodo.

![](_page_32_Picture_4.jpeg)

**NOTA: La base no está instalada cuando el monitor sale de fábrica.**

![](_page_32_Picture_6.jpeg)

### <span id="page-33-1"></span><span id="page-33-0"></span>**Conectar el monitor**

- **ADVERTENCIA: Antes de empezar con cualquiera de los procedimientos de esta sección, siga las [Instrucciones de seguridad](#page-4-1).**
- **NOTA: Los monitores Dell están diseñados para funcionar de manera óptima con los cables que Dell suministra dentro de la caja. Dell no garantiza la calidad y el rendimiento del vídeo si se utilizan cables que no son de Dell.**

![](_page_33_Picture_3.jpeg)

**NOTA: Pase los cables a través de la ranura de administración de cables antes de conectarlos.**

- **NOTA: No conecte todos los cables al equipo al mismo tiempo.**
- **NOTA: Las imágenes son solo para fines ilustrativos. La apariencia del equipo puede ser diferente.**

#### **Para conectar el monitor al equipo:**

- **1.** Apague el equipo y desconecte el cable de alimentación.
- **2.** Conecte el cable HDMI de tipo C de su monitor al equipo.
- **3.** Conecte el cable de alimentación al monitor y a una toma de corriente.
- **4.** Encienda el monitor.
- **5.** Seleccione la fuente de entrada correcta en el menú OSD del monitor y encienda el equipo.

#### **Conectar el cable HDMI**

![](_page_33_Figure_14.jpeg)

**D**<sup></sup>

### <span id="page-34-0"></span>**Acoplar la cubierta de E/S lateral**

![](_page_34_Picture_1.jpeg)

Para acoplarla cubierta de E/S lateral:

- Alinee y coloque las pestañas de la cubierta de E/S lateral con las ranuras de la cubierta posterior de la pantalla.
- Presione la cubierta de E/S lateral para encajarla en su sitio.

### **Organizar los cables**

![](_page_34_Picture_6.jpeg)

Tras acoplar todos los cables necesarios al monitor y PC, (consulte la sección [Conectar](#page-33-1)  [el monitor](#page-33-1) a la conexión de los cables), organice todos ellos tal y como se muestra anteriormente.

Si el cable no llega hasta el PC, puede conectarse directamente al PC sin pasar por la ranura del soporte del monitor.

### <span id="page-35-0"></span>**Asegurar el monitor utilizando el cierre Kensington (opcional)**

La ranura para cierre de seguridad está ubicada en la parte inferior del monitor. (Ver Ranura para cierre de seguridad)

Asegure el monitor a una mesa utilizando el cierre de seguridad Kensington.

Para más información sobre el uso del cierre Kensington (adquirido por separado), consulte la documentación que se envía junto al cierre.

![](_page_35_Picture_4.jpeg)

**NOTA: La imagen tiene únicamente el propósito de ilustrar. La forma del cierre podría variar.** 

### <span id="page-36-0"></span>**Retirar la base del monitor**

![](_page_36_Picture_1.jpeg)

**NOTA: Para evitar arañazos en la pantalla LCD cuando quite el pedestal, asegúrese de que el monitor está colocado sobre una superficie blanda y manipúlelo con cuidado.**

**NOTA: Las instrucciones siguientes son aplicables solamente para el pedestal enviado junto con el monitor. Si está conectando un pedestal que haya comprado de otras fuentes, siga las instrucciones de instalación incluidas con ese pedestal.**

#### **Para quitar la base:**

- 1. Coloque una almohadilla plana o una esterilla cerca del borde de una mesa y coloque el monitor en la misma con la pantalla mirando hacia abajo.
- 2. Presione la base hacia abajo para acceder al pasador de desbloqueo.
- 3. Presione el seguro de liberación.
- 4. Mientras presiona el pasador de desbloqueo, deslice el ensamblaje de la base separándolo del monitor.

![](_page_36_Picture_9.jpeg)

#### **Para retirar la cubierta VESA y la cubierta lateral de E/S:**

Levante la cubierta VESA y la cubierta lateral de E/S para liberarlas de la parte posterior de la pantalla.

![](_page_36_Picture_12.jpeg)

DELI

### <span id="page-37-0"></span>**Instalación en pared (opcional)**

![](_page_37_Picture_1.jpeg)

#### **NOTA: Utilice tornillos M4 x 10 mm para acoplar el monitor al kit de instalación en pared.**

Vea la documentación que se ha enviado con el juego de soporte en pared compatible con VESA.

- 1. Coloque una almohadilla plana o una esterilla cerca del borde de una mesa y coloque el monitor en la misma con la pantalla mirando hacia abajo.
- 2. Desmonte la base.
- 3. Utilice un destornillador Phillips de cruz para extraer los cuatro tornillos que fijan el panel trasero.
- 4. Acople el soporte de montaje en pared del juego de soporte en pared al monitor.
- 5. Siga las instrucciones enviadas junto al juego de montaje en pared y monte el monitor en la pared.
- **NOTA: Para uso exclusivo con UL o CSA, o soporte de montaje listado por GS con un mínimo de peso/capacidad de soporte y carga de 13,08 kg (S2425H)/17,2 kg (S2725H).**

**D**<sup></sup>

# <span id="page-38-1"></span><span id="page-38-0"></span>**Utilizar el monitor**

## **Encender el monitor**

Presione el botón de encendido para encender el monitor.

![](_page_38_Picture_3.jpeg)

#### **Uso del control de mando**

Utilice el control de mando de la parte trasera del monitor para realizar ajustes en el menú OSD.

![](_page_38_Picture_6.jpeg)

Para modificar los ajustes de OSD utilice el control del mando en la parte trasera del monitor y haga lo siguiente:

- 1. Presione el botón del mando para iniciar el menú OSD.
- 2. Mueva el mando hacia arriba, abajo, izquierda o derecha para navegar por las opciones del menú.

**D**<sup></sup>

#### <span id="page-39-0"></span>**Funciones del mando**

#### **Funciones Descripción**

![](_page_39_Picture_2.jpeg)

Pulse el botón del mando para ejecutar el lanzador del menú OSD.

![](_page_39_Picture_4.jpeg)

Para navegación a derecha e izquierda.

![](_page_39_Picture_6.jpeg)

Para navegación hacia arriba y hacia abajo.

#### **Uso del lanzador del menú**

Pulse el mando para abrir el lanzador del menú OSD.

![](_page_39_Picture_10.jpeg)

#### **lanzador del menú**

- Mueva el mando hacia arriba para abrir el Main Menu (menú principal).
- Mueva el control del mando hacia la izquierda o hacia la derecha para seleccionar Shortcut Keys (Atajos de teclado).
- Mueva el mando hacia abajo para salir.

**D**<sup></sup>

#### **Detalles del lanzador de menú**

La siguiente tabla describe los iconos del lanzador de menú:

![](_page_40_Picture_129.jpeg)

DELL

#### <span id="page-41-0"></span>**Botón del panel frontal**

Utilice los botones situados en el panel frontal del monitor para ajustar la configuración de la imagen.

![](_page_41_Picture_79.jpeg)

![](_page_41_Picture_3.jpeg)

# <span id="page-42-0"></span>**Uso del menú principal**

![](_page_42_Picture_92.jpeg)

![](_page_42_Picture_2.jpeg)

<span id="page-43-0"></span>![](_page_43_Picture_155.jpeg)

(dell

#### **Icono Menú y submenús Descripción Valores predefinidos de color** Ajusta el modo de configuración de color. **24/27 Monitor**  $\hat{Y}$  Personalizar III Otros Más información Menú Audio Pantalla Fuente entrada **SK Brillo/Contraste Modos preestablecidos** Cuando seleccione **Preset Modes (Modos predefinidos)**, puede elegir **Standard (Estándar), Movie (Cine), FPS, RTS, RPG, Warm (Cálido), Cool (Frío)** o **Custom Color (Color personalizado)** en la lista. Restablecer color **FPS** RTS Color personal. RPG **C**ália Película **24/27 Monitor** Personalizar Frío Otros  $\Omega$  Más inf Menú Audio Pantalla  $\overline{F}$  Fuente entra Brillo/Contraste **•Standard (Estándar):** configuración predeterminada de

- color. Este monitor está certificado con TUV HW LBL en el modo preestablecido de color estándar.
- **•Movie (Cine):** carga la configuración de color ideal para películas.
- **•FPS (Disparos en primera persona):** carga la configuración de color ideal para juegos de disparos en primera persona (FPS).
- **•RTS:** carga la configuración de color ideal para juegos de estrategia en tiempo real (RTS).
- **•RPG (Videojuego de rol):** carga la configuración de color ideal para aplicaciones de juego de roles (RPG).

![](_page_44_Picture_6.jpeg)

![](_page_45_Picture_142.jpeg)

 $(\overline{DCL}$ 

![](_page_46_Picture_113.jpeg)

(dell

![](_page_47_Picture_154.jpeg)

![](_page_48_Picture_112.jpeg)

J.

 $(\overline{DCL}$ 

![](_page_49_Picture_104.jpeg)

![](_page_50_Picture_143.jpeg)

#### $($ DELL $)$

![](_page_51_Picture_97.jpeg)

![](_page_52_Picture_110.jpeg)

 $\overline{a}$ 

![](_page_53_Picture_0.jpeg)

DØLI

# <span id="page-54-0"></span>**Utilizar la función de bloqueo OSD**

Puede bloquear los botones de control del panel delantero para prevenir el acceso al menú OSD y/o el botón de alimentación.

#### **Para bloquear los botones mediante el menú Lock (Bloquear):**

1. Seleccione la opción que desee bloquear.

![](_page_54_Picture_86.jpeg)

2. Aparecerá el siguiente mensaje.

![](_page_54_Picture_87.jpeg)

3. Seleccione **Sí** para bloquear los botones. Una vez bloqueados, al pulsar cualquier botón de control aparecerá el icono de bloqueo

DØ1

#### **Utilice el botón de control para bloquear el botón/los botones.**

Pulse el botón de control de navegación direccional izquierdo durante cuatro segundos, y un menú aparecerá en la pantalla.

![](_page_55_Picture_2.jpeg)

Seleccione una de las siguientes opciones:

![](_page_55_Picture_81.jpeg)

DELL

#### **Para bloquear el botón/los botones:**

Pulse el botón de control de navegación direccional izquierdo durante cuatro segundos hasta que un menú aparezca en la pantalla. La tabla siguiente describe las opciones para desbloquear los botones de control del panel frontal.

![](_page_56_Picture_2.jpeg)

![](_page_56_Picture_81.jpeg)

**D**<sup></sup>

#### <span id="page-57-0"></span>**Mensajes de advertencia OSD**

Cuando el monitor no admita un determinado modo de resolución, aparecerá el siguiente mensaje:

![](_page_57_Picture_2.jpeg)

Esto significa que el monitor no puede sincronizarse con la señal que está recibiendo desde el PC. Consulte la sección Resolución para conocer los intervalos de frecuencia horizontal y vertical que puede manejar este monitor. El modo recomendado es 1920 x 1080. Aparecerá el siguiente mensaje antes de que la función DDC/CI se deshabilite.

![](_page_57_Picture_4.jpeg)

Cuando el monitor entre en el modo Reposo, se mostrará el siguiente mensaje:

![](_page_57_Picture_6.jpeg)

Active su ordenador y reactive el monitor para acceder al menú OSD.

Si ajusta el nivel de Brillo por encima del nivel por defecto del 75%, aparecerá el siguiente mensaje:

![](_page_57_Picture_9.jpeg)

![](_page_57_Picture_10.jpeg)

- Cuando el usuario selecciona **Sí**, el mensaje de alimneación se muestra solo una vez.
- Cuando el usuario selecciona **No**, el mensaje de advertencia de alimentación aparecerá otra vez.
- El mensaje de advertencia de alimentación aparecerá otra vez solo cuando el usuario activa la Reconfiguración de Fabrica en el menú OSD.

Si presiona cualquier botón que no sea el de alimentación, aparecerá uno de los siguientes mensajes en función de la entrada seleccionada:

![](_page_58_Picture_4.jpeg)

Si se selecciona la entrada HDMI1, HDMI2 cable correspondiente no está conectado, aparece un cuadro de diálogo flotante como el que se muestra abajo.

![](_page_58_Picture_6.jpeg)

Para ayuda en solución de errores, consulte [Solución de Problemas.](#page-60-1)

**DW** 

#### <span id="page-59-0"></span>**Configuración de resolución máxima**

#### **NOTA: Los pasos pueden variar ligeramente según la versión de Windows que tenga.**

Para establecer la resolución máxima del monitor:

En Windows 10 / Windows 11:

- **1.** Haga clic decrecho en el escritorio y clic en **Display Settings (Configuración de pantalla).**
- **2.** Si tiene más de un monitor conectado, asegúrese de seleccionar **S2425H/ S2725H**.
- **3.** Haga clic en la lista desplegable Resolución de pantalla y seleccione **1920 x 1080**.
- **4.** Haga clic en Conservar cambios.

Si no aparece **1920 x 1080** como una opción, debe actualizar el controlador gráfico a la versión más reciente. Dependiendo de su PC, complete uno de los siguientes procedimientos:

Si tiene un equipo de escritorio o portátil Dell:

• Vaya a la página <https://www.dell.com/support> especifique la etiqueta de servicio y descargue el controlador más reciente para la tarjeta gráfica.

Si está utilizando un PC que no es de Dell (portátil o sobremesa):

- Diríjase al sitio de soporte de su equipo y descargue los controladores gráficos más recientes.
- Diríjase al sitio web de la tarjeta gráfica y descargue los controladores gráficos más recientes.

**D**<sup></sup>

# <span id="page-60-1"></span><span id="page-60-0"></span>**Solucionar problemas**

 **PRECAUCIÓN: antes de empezar con cualquiera de los procedimientos de esta sección, siga las [Instrucciones de seguridad.](#page-4-1)**

### **Autocomprobación**

El monitor le proporciona una función de comprobación automática que comprueba si el monitor funciona adecuadamente. Si el monitor y su PC están conectados correctamente, pero la pantalla del monitor permanece oscura, ejecute la comprobación automática del monitor llevando a cabo los pasos siguientes:

- 1. Apague el ordenador y el monitor.
- 2. Desenchufe el cable del vídeo de la parte trasera de su PC. Para asegurar un funcionamiento adecuado de la prueba automática, desconecte todos los cables de vídeo de la parte posterior del PC.
- 3. Encienda el monitor.

El cuadro de diálogo flotante debe aparecer en la pantalla (contra un fondo negro) si el monitor no detecta una señal de vídeo y funciona correctamente. En el modo de comprobación automática, el LED de alimentación permanece iluminado en color blanco. Además, en función de la entrada seleccionada, uno de los cuadros de diálogo que se muestra a continuación recorrerá continuamente la pantalla.

![](_page_60_Picture_8.jpeg)

4. Este cuadro también aparece durante el funcionamiento normal del sistema en el caso de que el cable de vídeo se desconecte o sufra algún tipo de daño.

![](_page_60_Picture_10.jpeg)

<span id="page-61-0"></span>5. Apague el monitor y vuelva a conectar el cable de vídeo; encienda tanto su PC como el monitor.

Si la pantalla del monitor permanece en blanco después de haber realizado el procedimiento anterior, compruebe el controlador de vídeo y su PC, ya que el monitor funciona correctamente.

### **Diagnósticos integrados**

El monitor cuenta con una herramienta de diagnósticos integrados que ayuda a determinar si las anomalías de la pantalla que está experimentando son un problema inherente al monitor o a su ordenador y tarjeta de vídeo.

![](_page_61_Picture_136.jpeg)

#### **Para ejecutar los diagnósticos integrados:**

- **1.** Asegúrese de que la pantalla está limpia (sin partículas de polvo en la superficie de la pantalla).
- **2.** Seleccione los elementos de Autodiagnósticos del menú OSD de la función Otros.
- **3.** Presione el botón del joystick para iniciar los diagnósticos.
- **4.** Observe si la pantalla tiene defectos o anormalidades.
- **5.** Toque el mando una vez más hasta que se muestre una pantalla roja.
- **6.** Observe si la pantalla tiene defectos o anormalidades.
- **7.** Repita los pasos 5 y 6 hasta que la pantalla muestre colores verde, azul, negro y blanco. Atento a cualquier anormalidad o defecto.

La comprobación finaliza cuando aparezca la pantalla de texto. Para salir, toque el control del mando otra vez.

Si no detecta ninguna anomalía en la pantalla con la herramienta de diagnósticos integrados, el monitor funciona correctamente. Compruebe la tarjeta de vídeo y su PC.

![](_page_61_Picture_15.jpeg)

### <span id="page-62-0"></span>**Problemas comunes**

La siguiente tabla contiene información acerca de la solución de problemas habituales del monitor.

![](_page_62_Picture_195.jpeg)

![](_page_62_Picture_3.jpeg)

![](_page_63_Picture_221.jpeg)

(dell

![](_page_64_Picture_225.jpeg)

 $(\overline{DCL}$ 

![](_page_65_Picture_111.jpeg)

![](_page_65_Picture_1.jpeg)

# <span id="page-66-0"></span>**Información reguladora**

#### **Avisos FCC (solo para EE. UU.) y otra información sobre normativas**

Para obtener detalles acerca de los avisos FCC y otra información sobre normativas, consulte el sitio web sobre el cumplimiento de normativas en https:// [www.dell.com/regulatory\\_compliance](https://www.dell.com/regulatory_compliance)

#### **Base de datos de productos de la UE para la etiqueta de energía y la hoja de información del producto**

**S2425H: <https://eprel.ec.europa.eu/qr/1856260> S2725H:<https://eprel.ec.europa.eu/qr/1856262>**

DØLI

# <span id="page-67-1"></span><span id="page-67-0"></span>**Contactar con Dell**

Para ponerse en contacto con Dell en referencia a ventas, soporte técnico o problemas de servicio de atención al cliente. Consulte el sitio web [www.dell.com/contactdell](http://www.dell.com/contactdell).

![](_page_67_Picture_2.jpeg)

**NOTA: La disponibilidad varía en función del país y el producto, y algunos servicios podrían no estar disponibles en su país.**

![](_page_67_Picture_4.jpeg)

**NOTA: Si no tiene una conexión activa a Internet, puede encontrar información de contacto en su recibo de compra, factura de transporte, factura o catálogo de productos de Dell.**

![](_page_67_Picture_6.jpeg)